## V. Setting up on Android

1. On your Android device, go to your Email app.

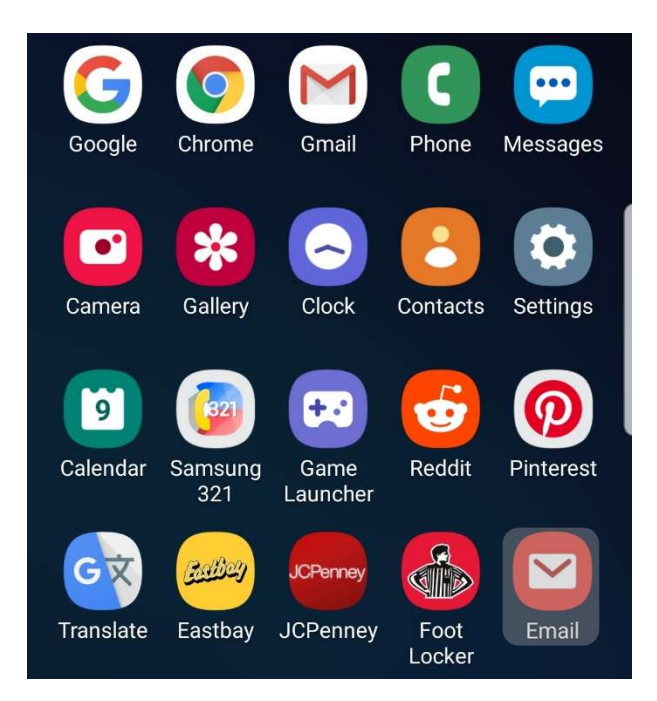

2. Select Other.

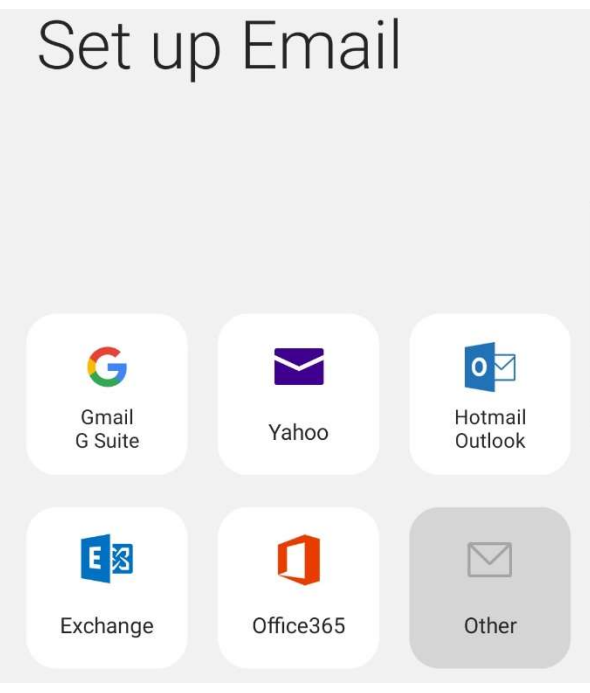

3. Enter your IT&E email address and your password.

Click Manual setup.

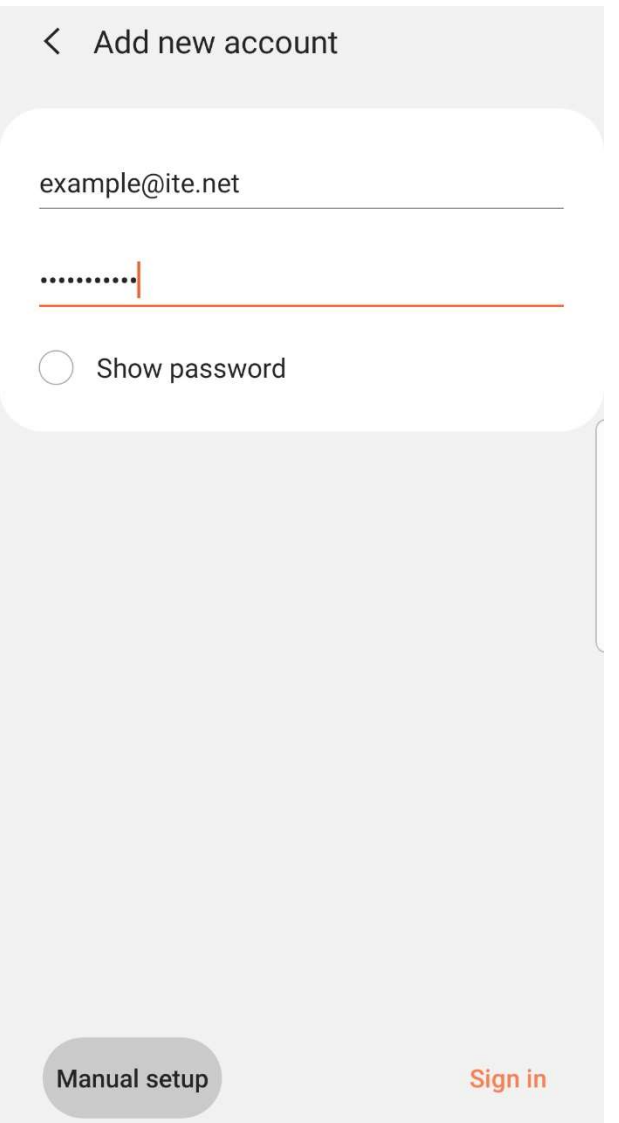

4. Select your preffered account type (POP3 or IMAP).

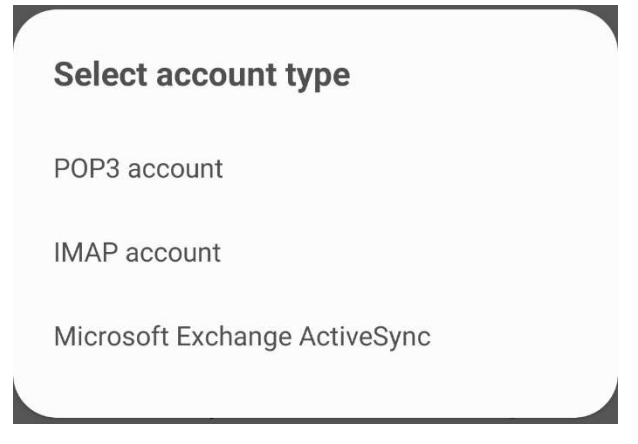

5. Enter your IT&E email address as the User name and your email address password as the Password.

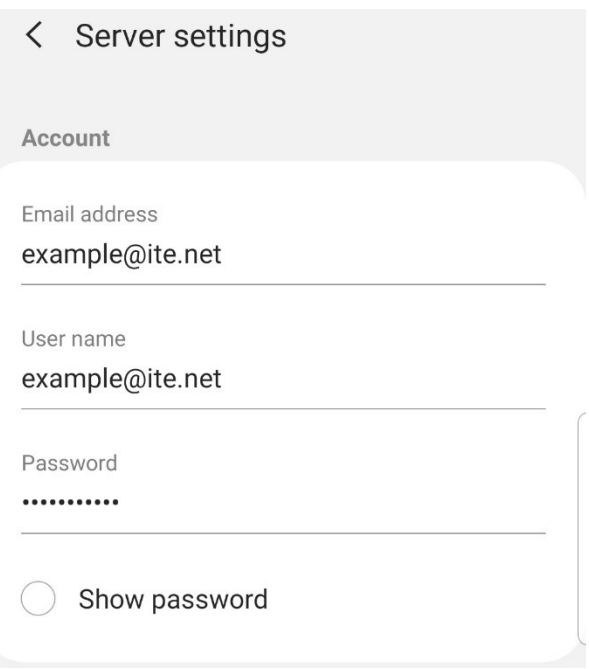

6. Configure your incoming server based on your account type preference.

## POP3

Under Incoming server, enter mail.ite.net as the POP3 server. Select SSL for Security type and ensure the Port is set to 995.

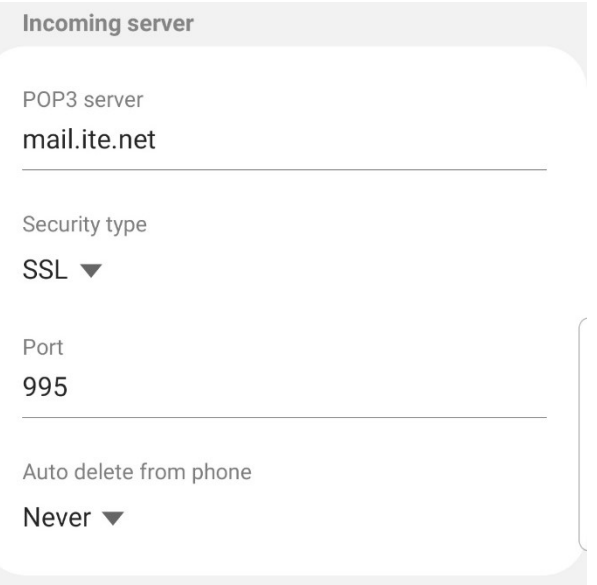

## IMAP

Under Incoming server, enter mail.ite.net as the IMAP server. Select SSL for Security type and ensure the Port is set to 993. Leave IMAP path prefix blank.

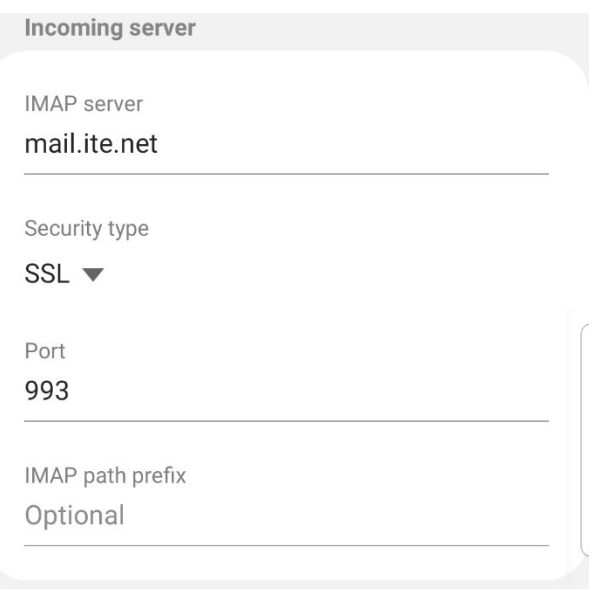

7. Under Outgoing server, enter mail.ite.net as the SMTP server.

Select None for Security type and ensure the Port is set to 587.

Enable "Require authentication to send emails."

Enter your IT&E email address as the User name and your email address password as the Password.

Click Sign in.

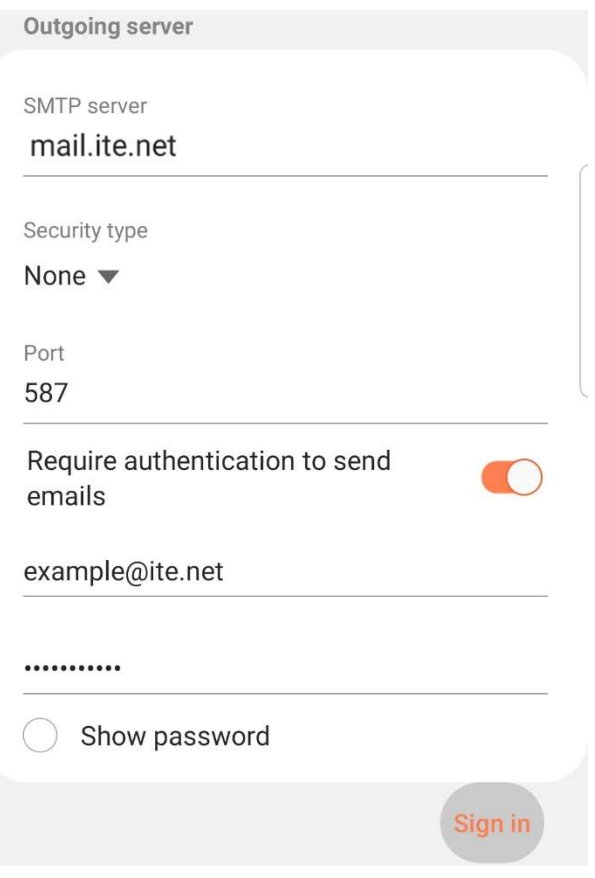